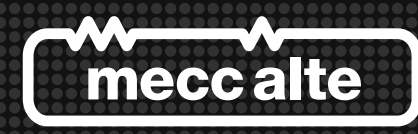

# **Guida Tecnica: Interfaccia di Comunicazione USB2DxR Technical Guide:**

**USB2DxR Communication Interface** 

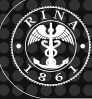

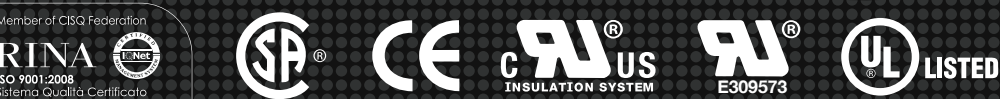

# **INDICE**

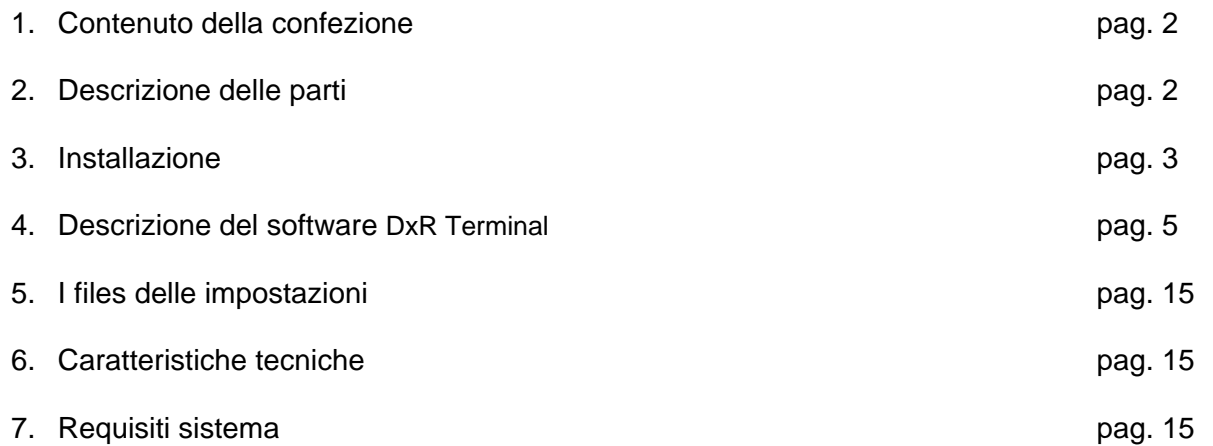

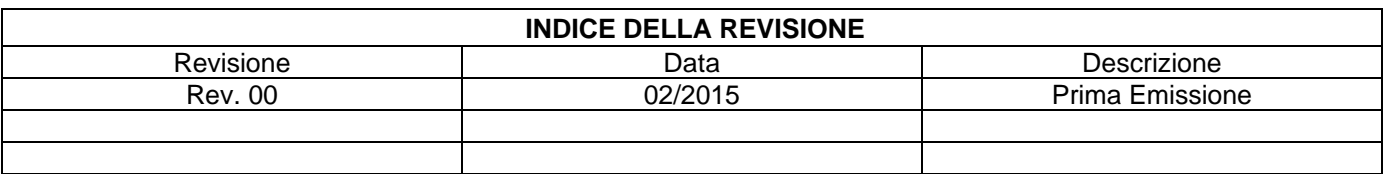

\_\_\_\_\_\_\_\_\_\_\_\_\_\_\_\_\_\_\_\_\_\_\_\_\_\_\_\_\_\_\_\_\_\_\_\_\_\_\_\_\_\_\_\_\_\_\_\_\_\_\_\_\_\_\_\_\_\_\_\_\_\_\_\_\_\_\_\_\_\_\_\_\_\_\_\_\_\_\_\_\_\_\_\_\_\_\_\_\_\_\_

# **INDEX**

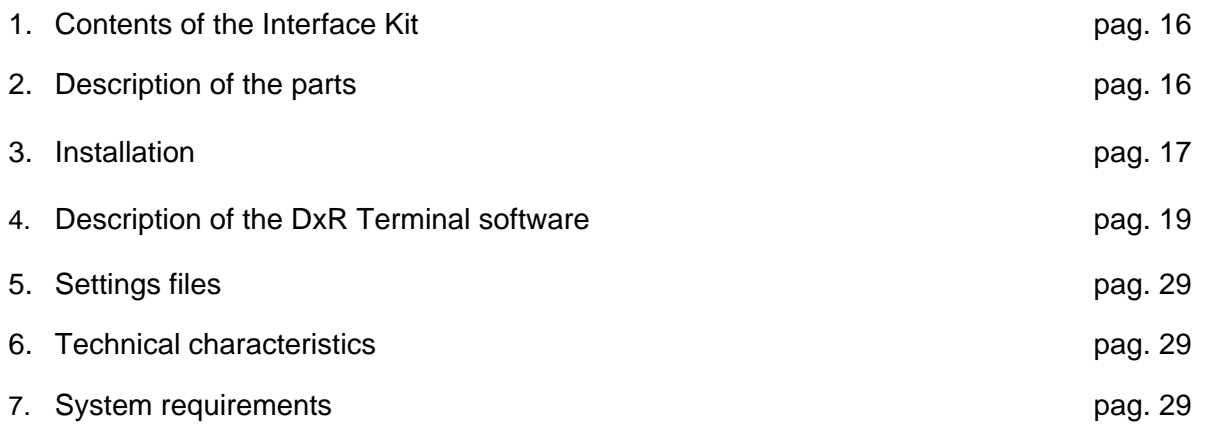

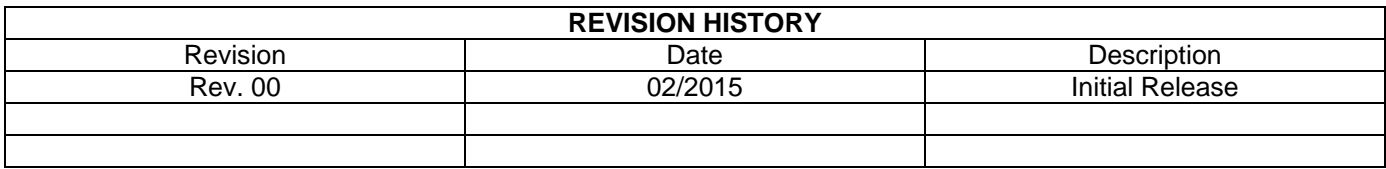

The information given in this technical guide can be modified without advance notice.

This revision supersedes and replaces all previous versions.

The information given herein cannot be reproduced, even partially and using any type of means, without the written authorisation of Mecc Alte S.p.A.

## **1. Contents of the Interface Kit**

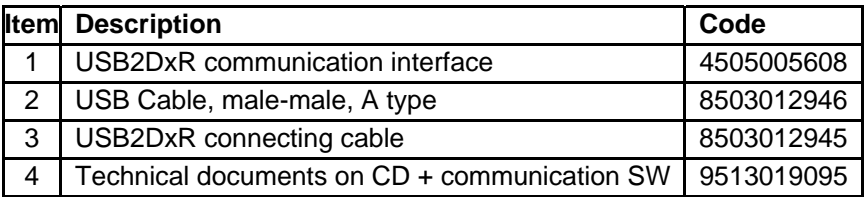

## **2. Description of the parts**

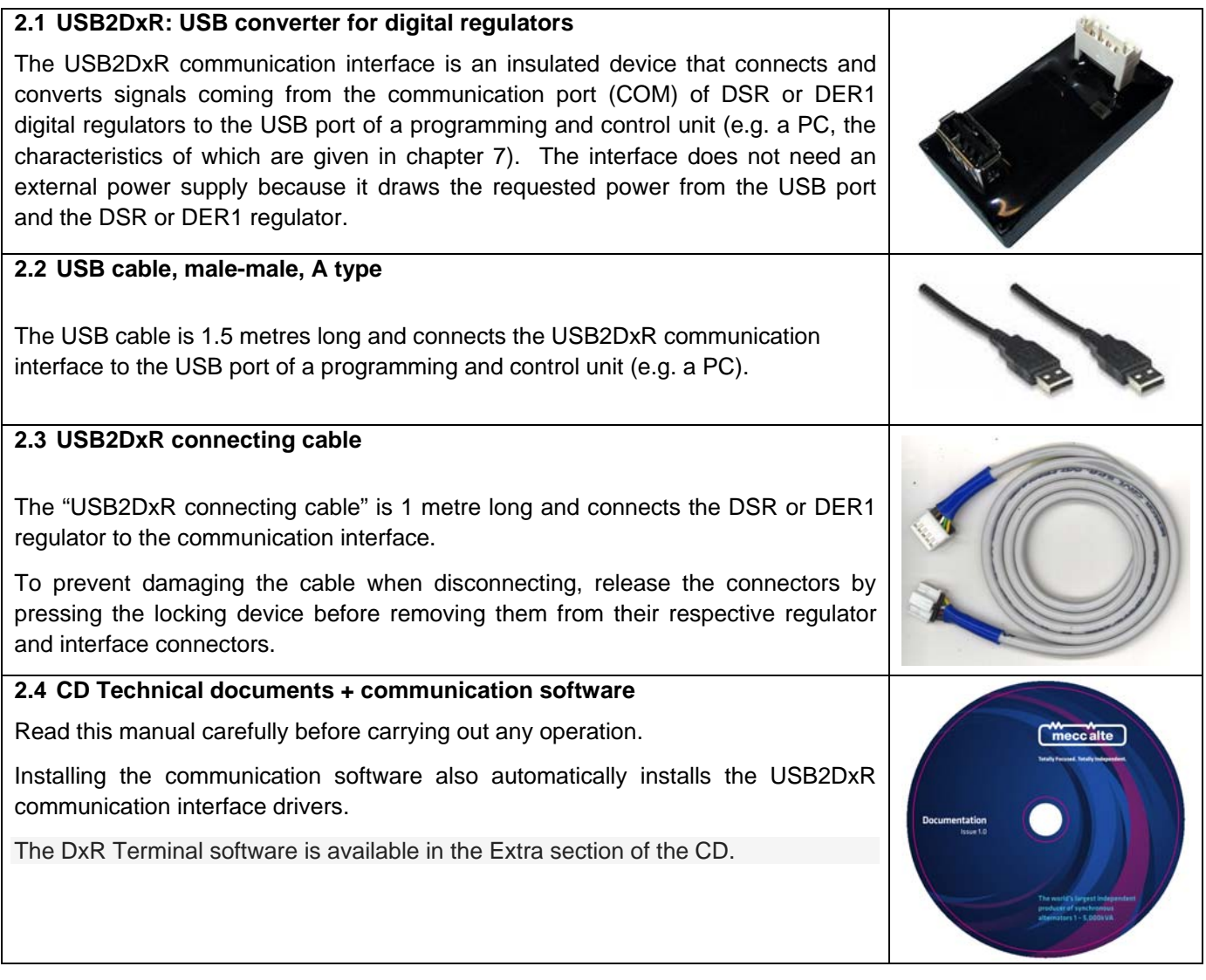

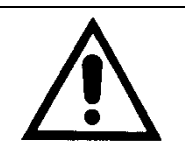

Do not insert or connect the USB2DxR communication interface until the relative drivers have been installed.

The USB2DxR communication interface must always be connected and disconnected with the regulator switched off.

## **3. Installation**

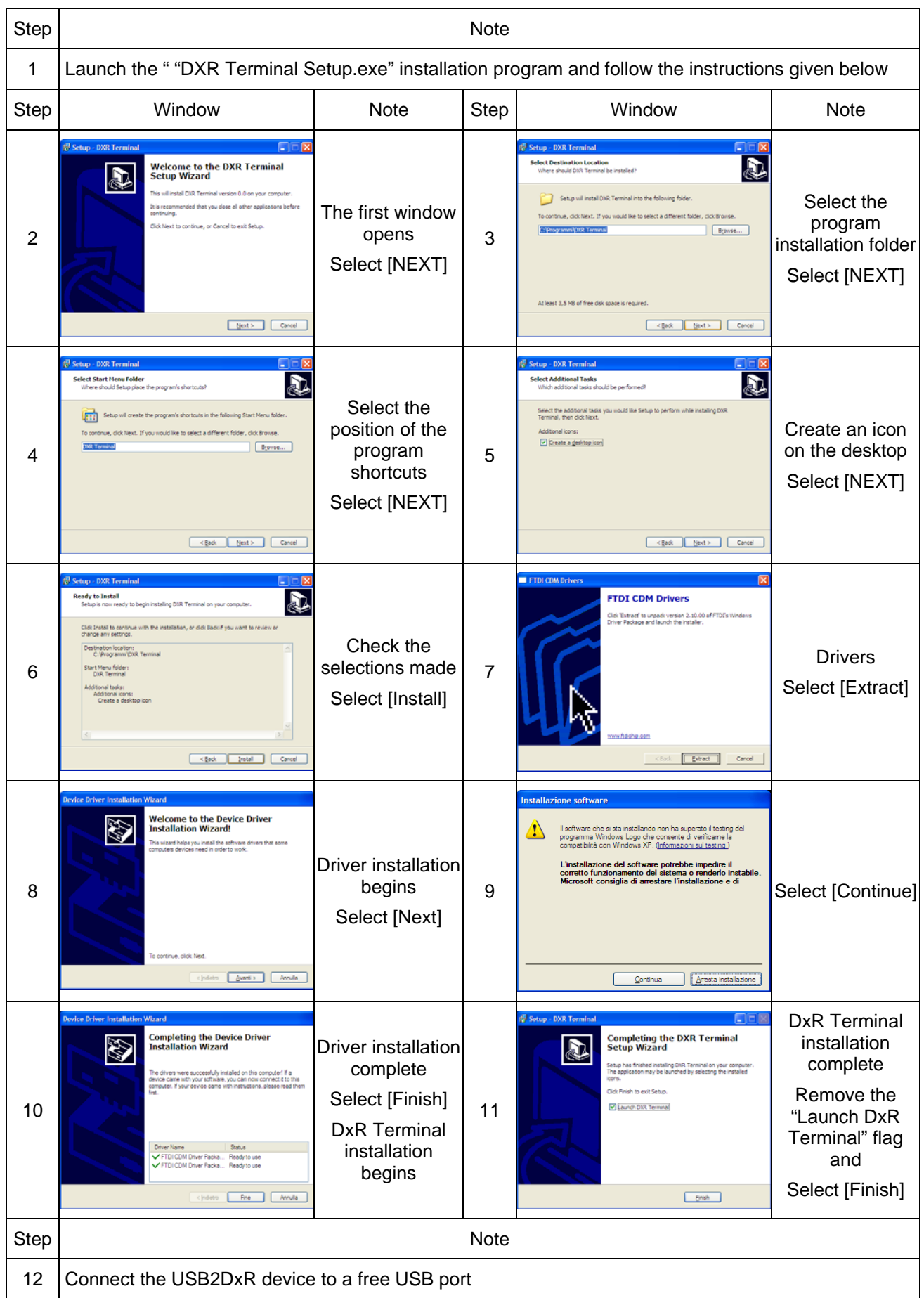

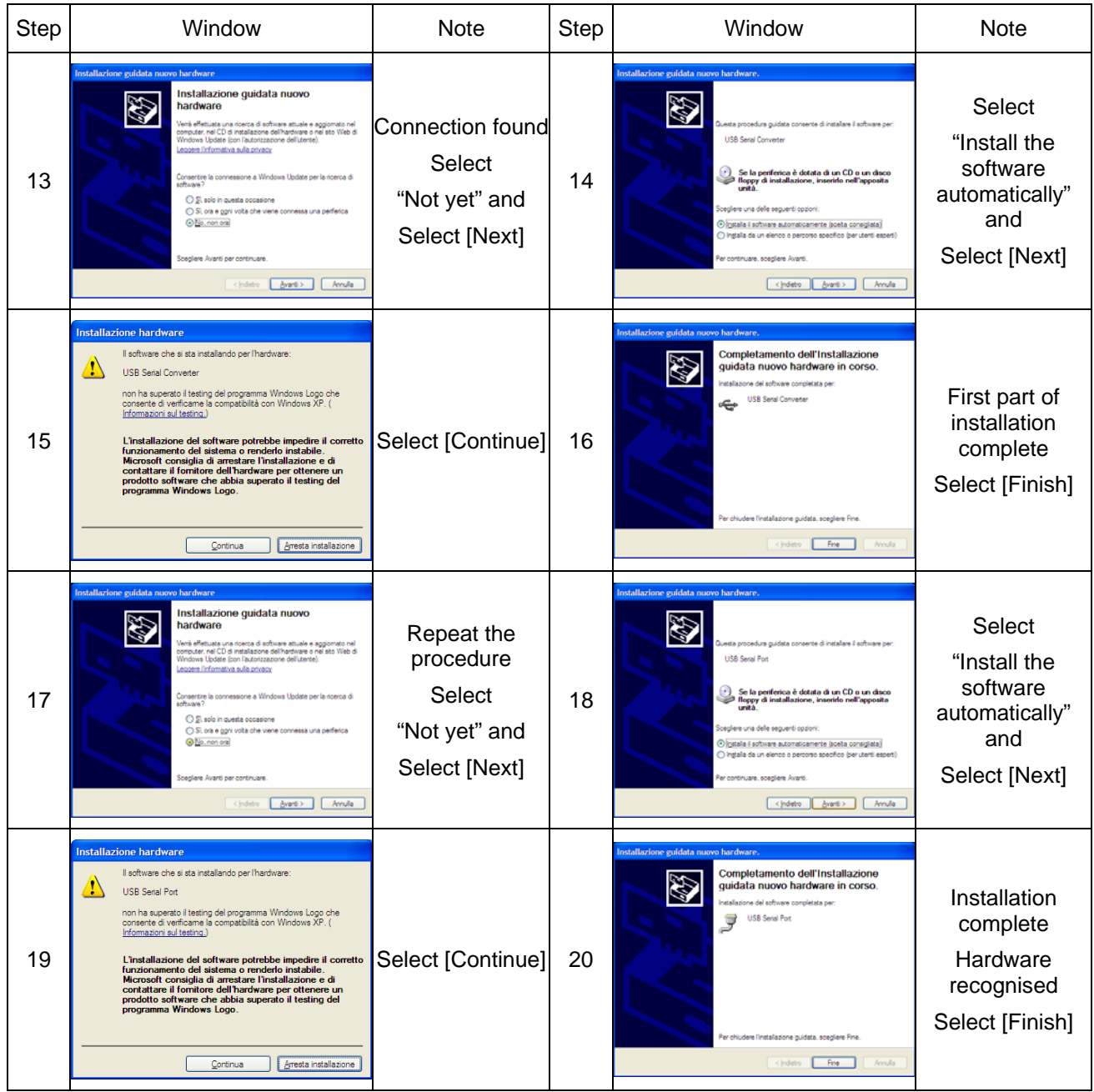

The USB2DxR device is now ready to operate, and installation can be verified.

| <b>Step</b> | Window                                                                                                    | <b>Note</b>                                                          | Step | Window                                                                                                    | <b>Note</b>                                                                                                    |
|-------------|----------------------------------------------------------------------------------------------------|----------------------------------------------------------------------|------|----------------------------------------------------------------------------------------------------|----------------------------------------------------------------------------------------------------|
| 21          | Proprietà del sistema<br> ? x<br>Ripristino configurazione di sistema<br>Connessione remotal<br>Applomamenti automatici<br>Hardware<br>Avanzate<br>Generale<br>Nome computer<br>Gestione perferiche<br>Gestione perferiche visualizza un elenco di tutte le perferiche<br>hardware installate nel computer. Utilizzare Gestione<br>perferiche per modificare le proprietà della perferiche.<br>Gestione perferiche<br>- Driver<br>B<br>La fima driver consente di verficare che i driver che si<br>installano siano compatibili con Windows, Windows Update<br>consente di configurare la connessione a Windows Update<br>per i driver.<br>Firma driver<br>Windows Update<br>Profili hardware<br>I profili hardware consentono di impostare e memorizzare<br>للهجد<br>diverse configurazioni hardware.<br>Profili hardware<br><b>OK</b><br>Annulla<br>Applica | Start<br>Settings<br>Control panel<br>System<br>Select<br>"Hardware" | 22   | <b>Cibi</b><br>Gestione periferiche<br>Arere Valadine<br>最 设置 课<br><b>FLASH EAST</b><br><b>Britain</b><br><b>Computer</b><br>Controller audio, video e gisit<br>Cornolar 256 s7s is fall)<br>prester SCSI e RAZI<br>would cite functional sensitive?<br>tives a aire perfective il autonom<br>Ferriencrie di baterra<br><b>Porte (COM a LET)</b><br>USB Serial Part (COH12)<br>chede di rete<br>Alfredos AR18937 Videoless Tastrolek Adapta<br><b>Broadcort Nelstyers Goate Ethernet</b><br>Artwow BOMCS<br>Al - Tacters<br>In the Units days<br>ii - (3) uvoi biolico 40H<br>NOTE: The COM port<br>address of the installed<br>USB2DxR device is<br>indicated in brackets | Select<br>"Device<br>Manager"<br>then "Ports"<br>(COM and<br>LPT)"<br>There must be<br>a device<br>present at<br>"USB Serial<br>port" |

The C:\Programmi\DxRTerminal folder was created, which holds the executable code and the corresponding link on the desktop.

#### **4. Description of the DxR Terminal software**

The DxR Terminal program can be started directly from the respective icon on the desktop of Windows. When opened, the user interface appears as shown in fig. 1.

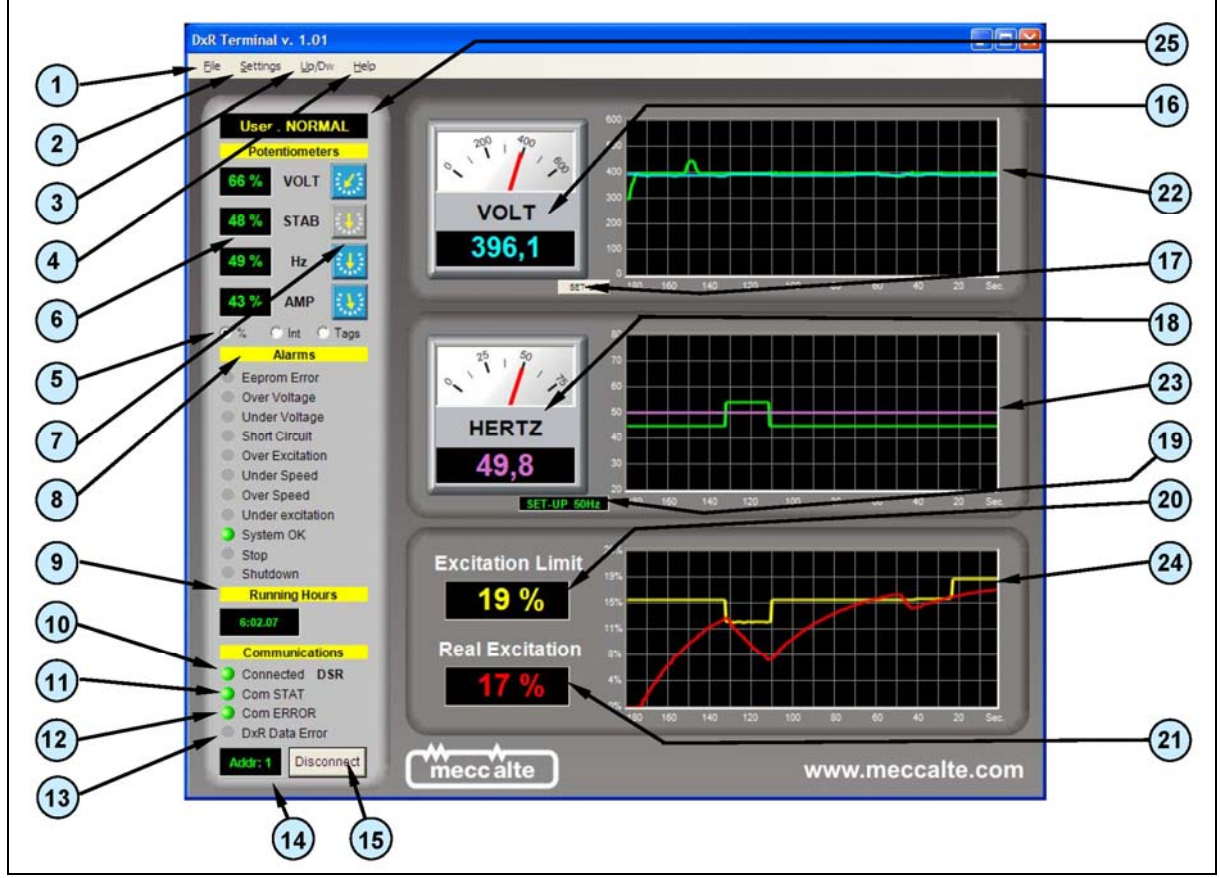

Fig. 1

The COM port (emulated) to which the USB2DxR communication interface was connected is assigned automatically when connected to the USB port.

If there is only one USB2DxR communication interface, the COM port (emulated) to which it is connected is automatically defaulted (121). If several interfaces are connected, the device used to exchange data can be selected from the Com Port menu (2e).

Establish the connection clicking on "Connect" (15) button.

Connection is confirmed when the *Connected* indicator (10) changes from yellow to green.

If communication occurs without any errors, the *Com STAT* indicator (11) changes from red to green.

**IMPORTANT**: Communication can only take place if all three indicators, *Connected* (10), *Com STAT* (11) and *Com ERROR* (12) are green.

The user interface of the DxR Terminal software (rel. 1.01), which appears as indicated in fig. 1, can program and monitor from 1 to 16 slave units connected by USB. The available functions are briefly described in the following tables with the respective references to the relative figures.

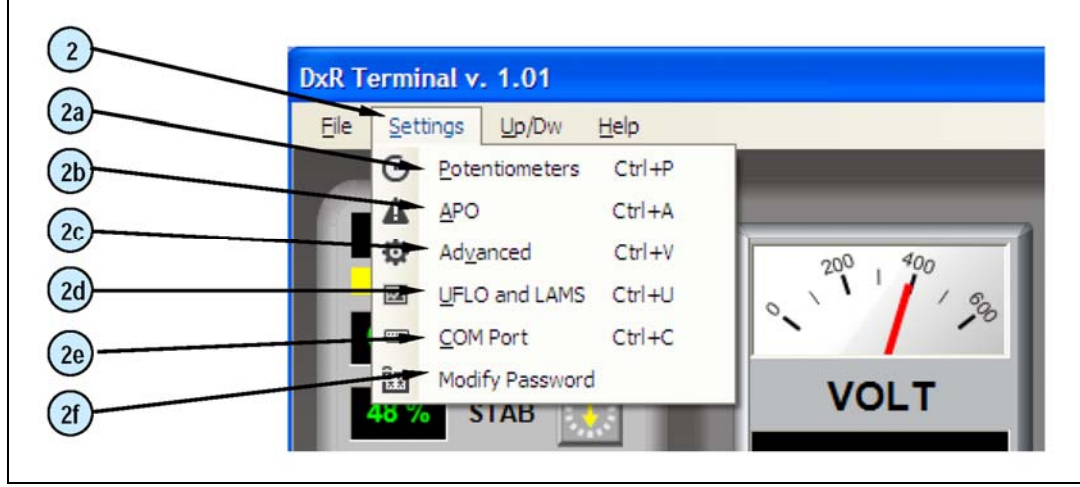

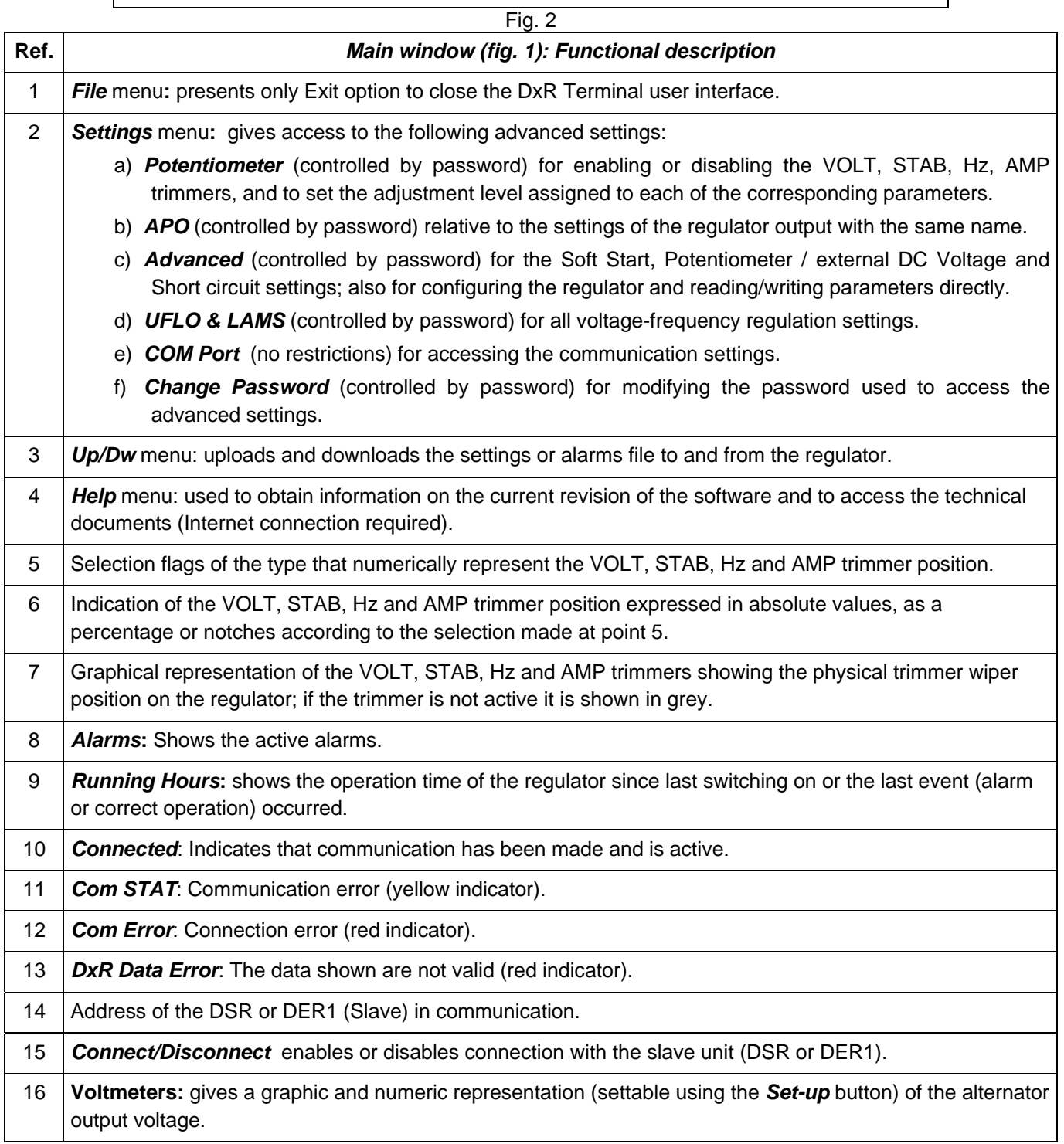

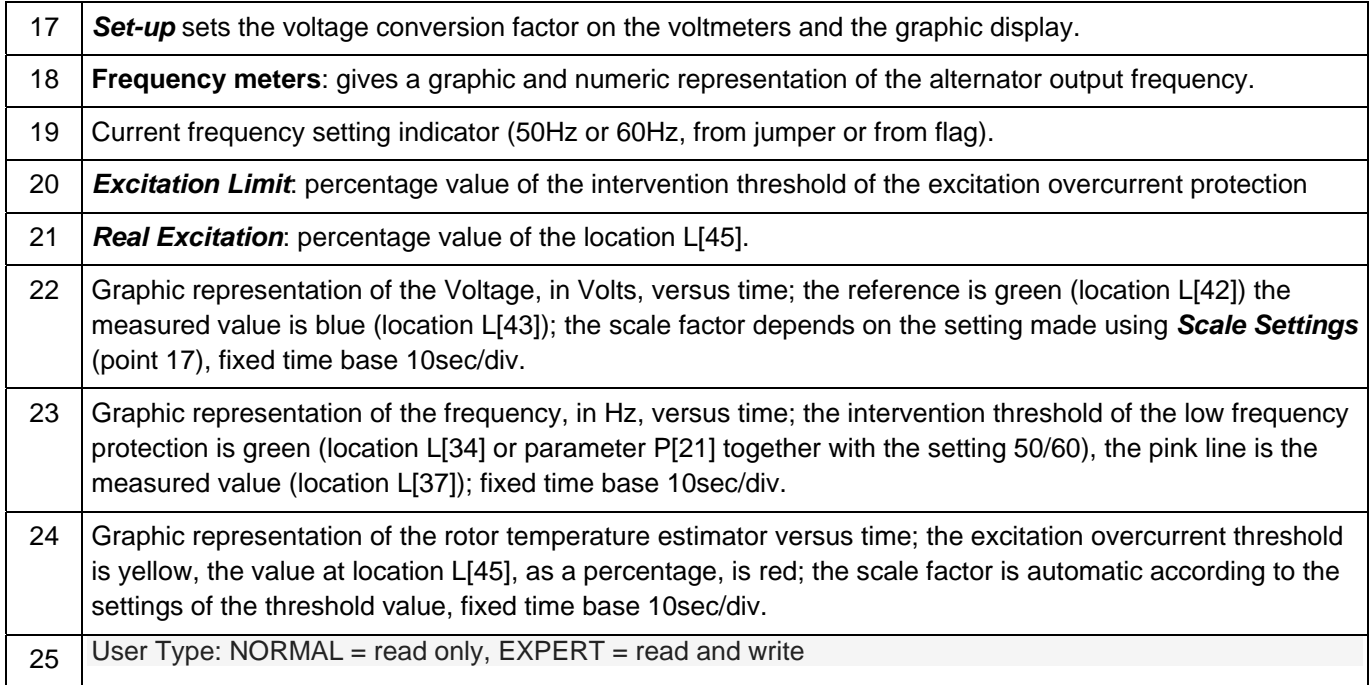

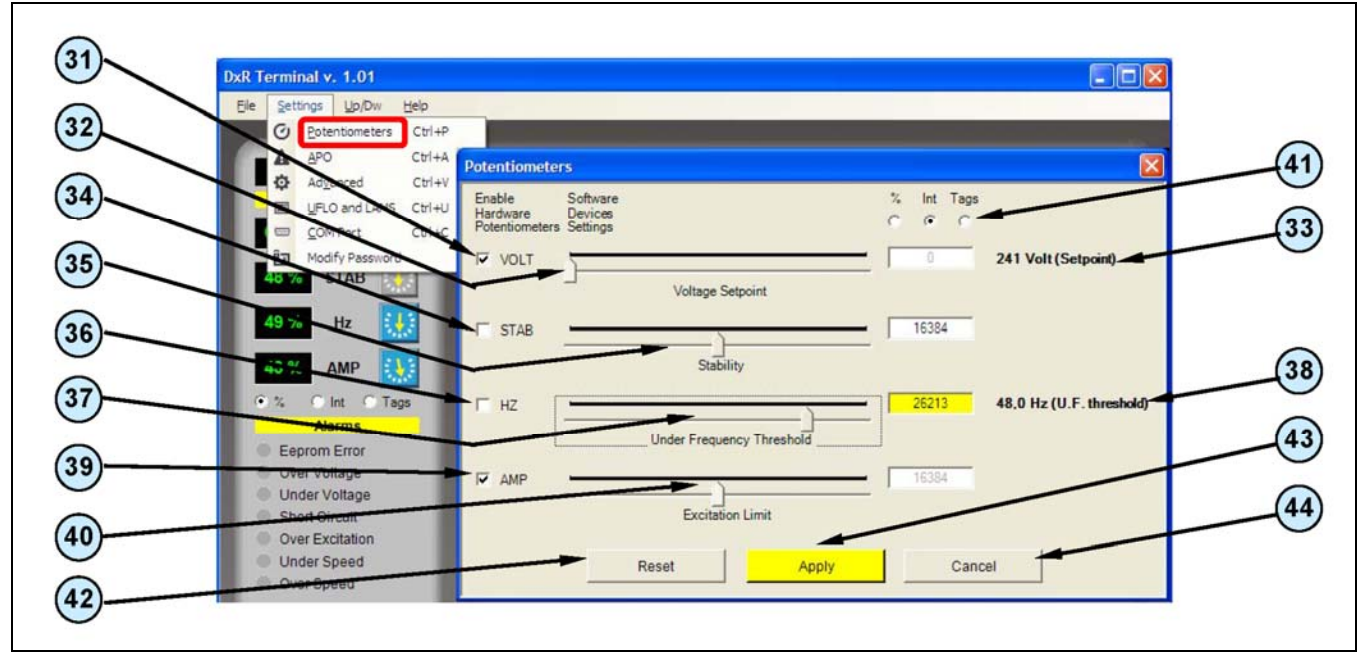

Fig. 3

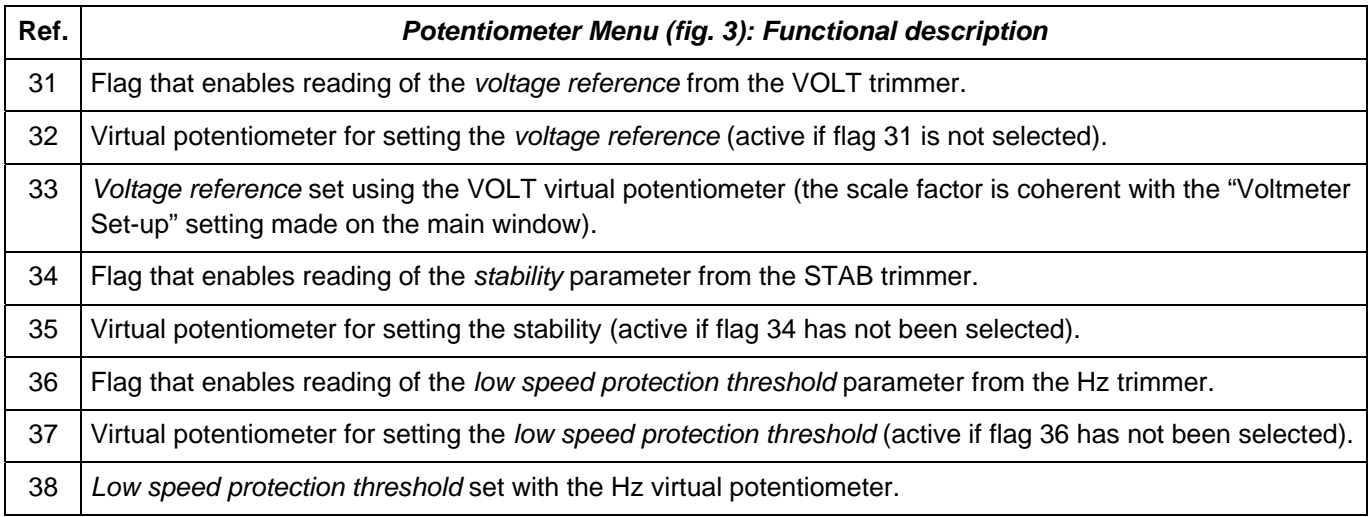

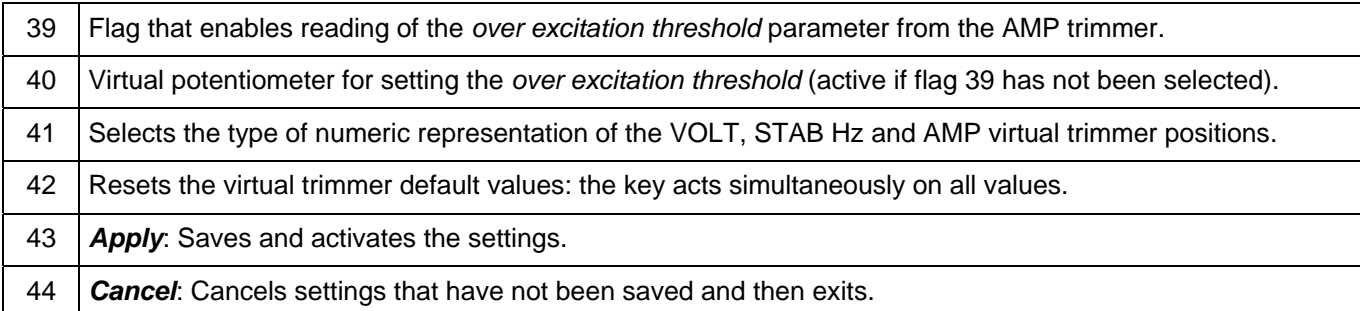

NOTE: If the virtual trimmer is enabled, the numeric and graphical indications appear coloured; otherwise the graphical indications appear in light grey to indicate that they are not active. The virtual potentiometer can only be used to set when the corresponding physical trimmer has been disabled. During setting, the background of the corresponding box becomes yellow to indicate that the values have not been saved. The pressing of the *Apply* button activates the setting and the background of the box returns to white.

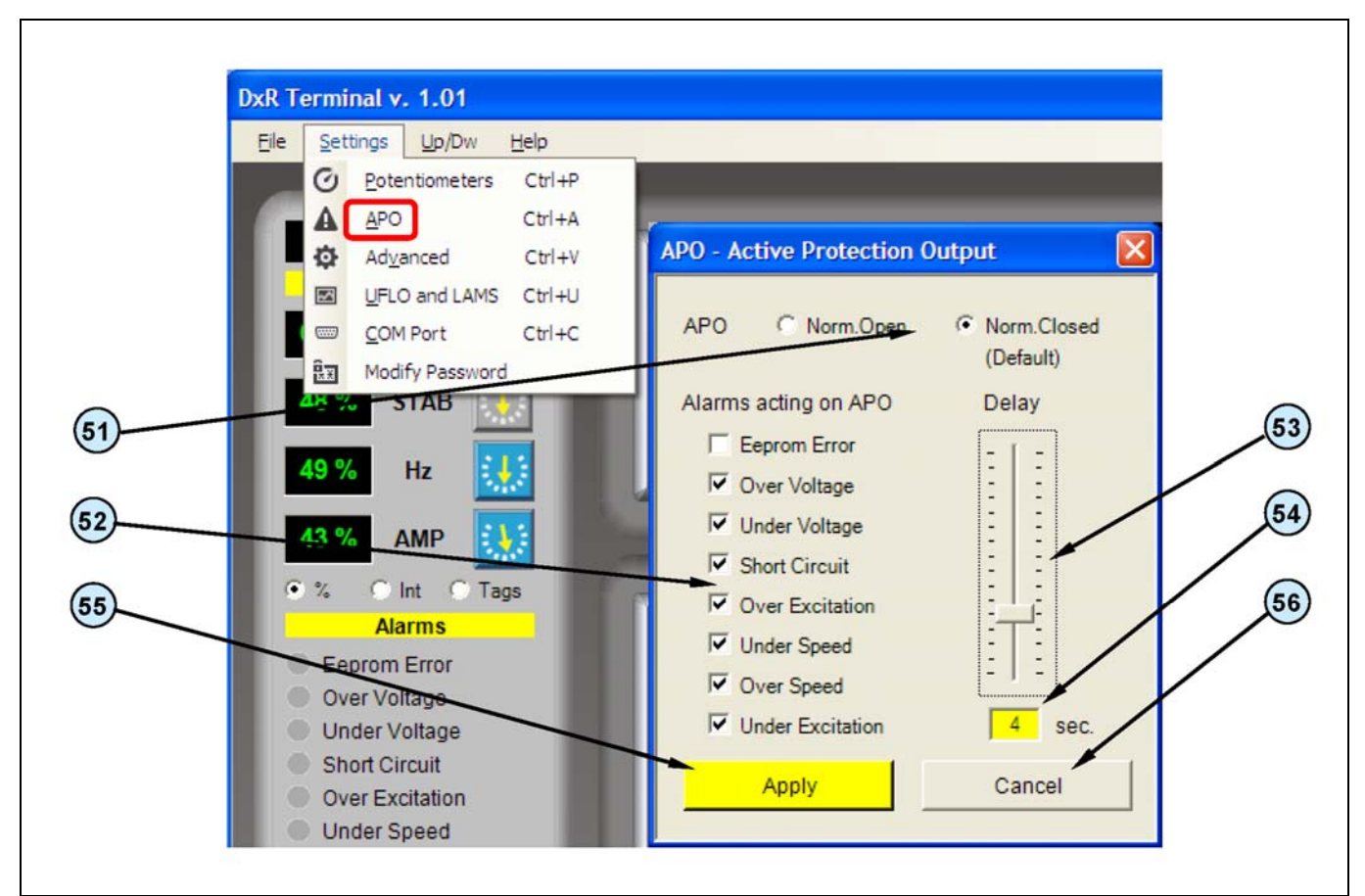

Fig. 4

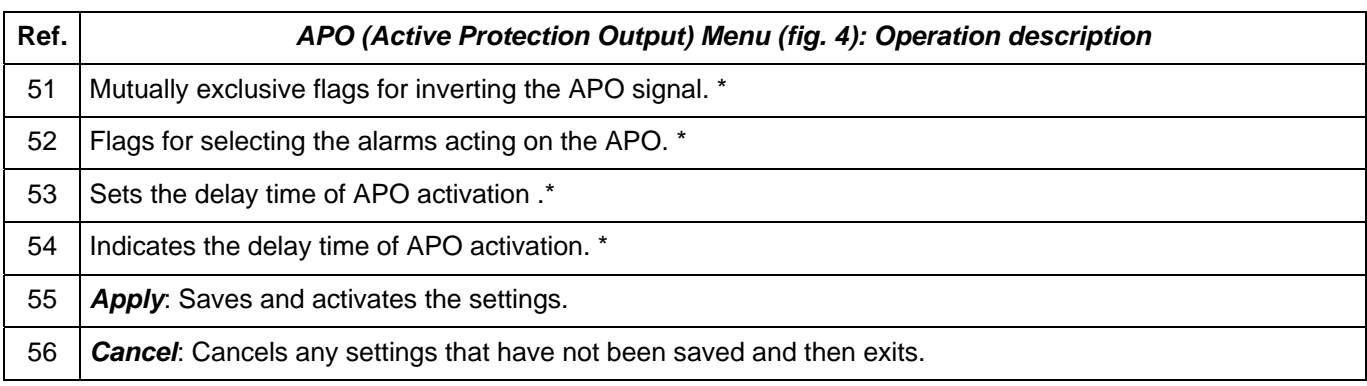

\* Reference Technical Guide Digital Regulator DRS/DER1, chapter "Controlling of the regulator alarms", paragraph "APO Output"

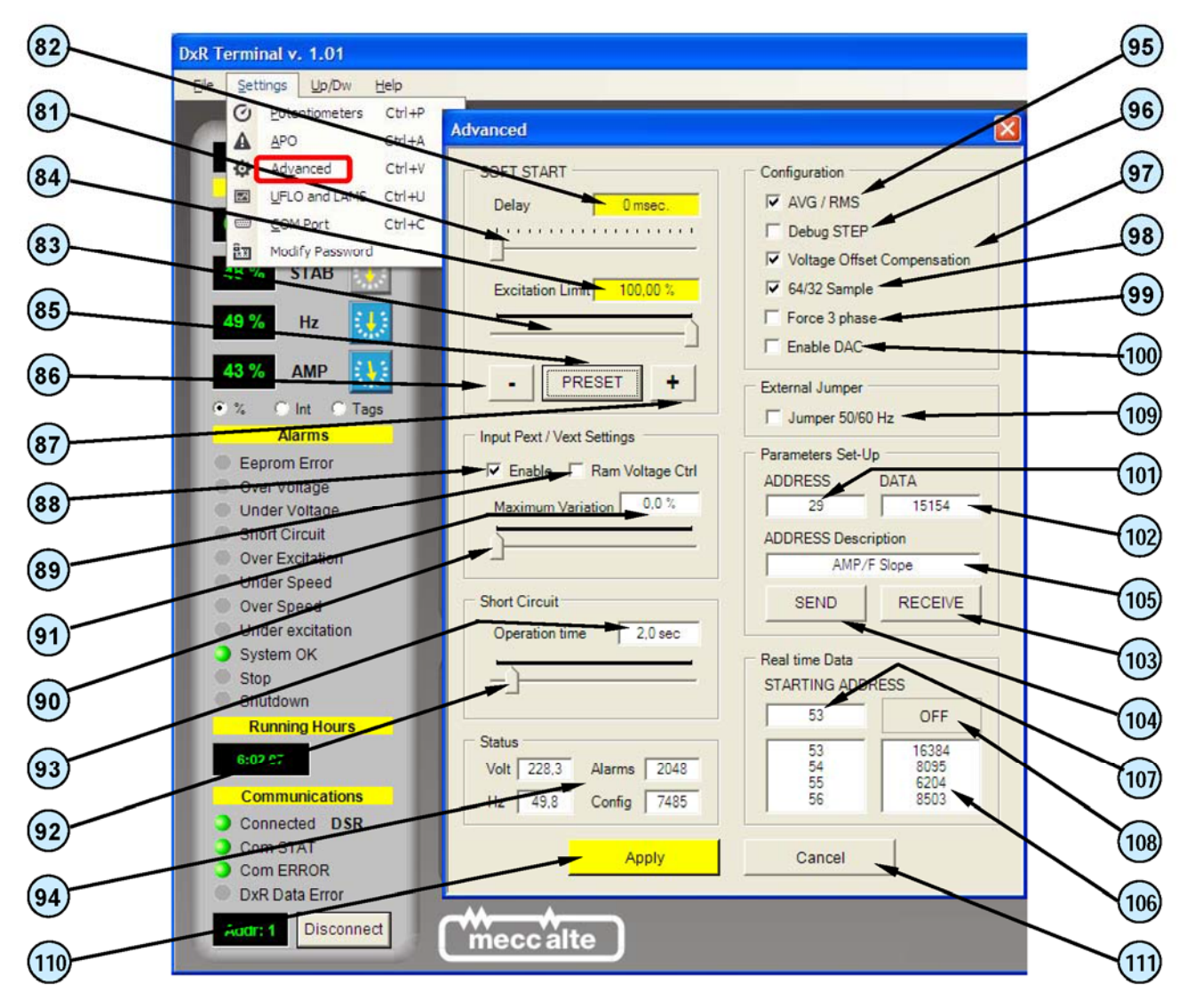

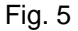

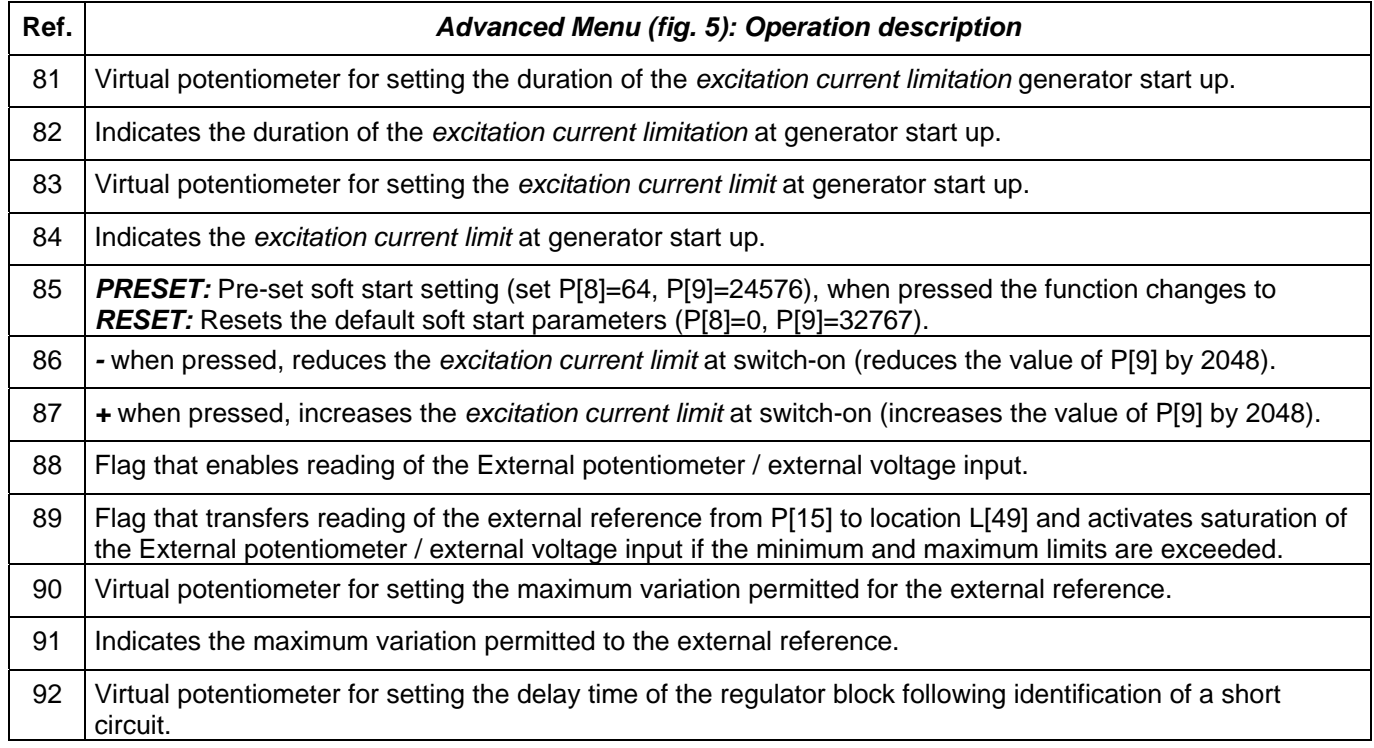

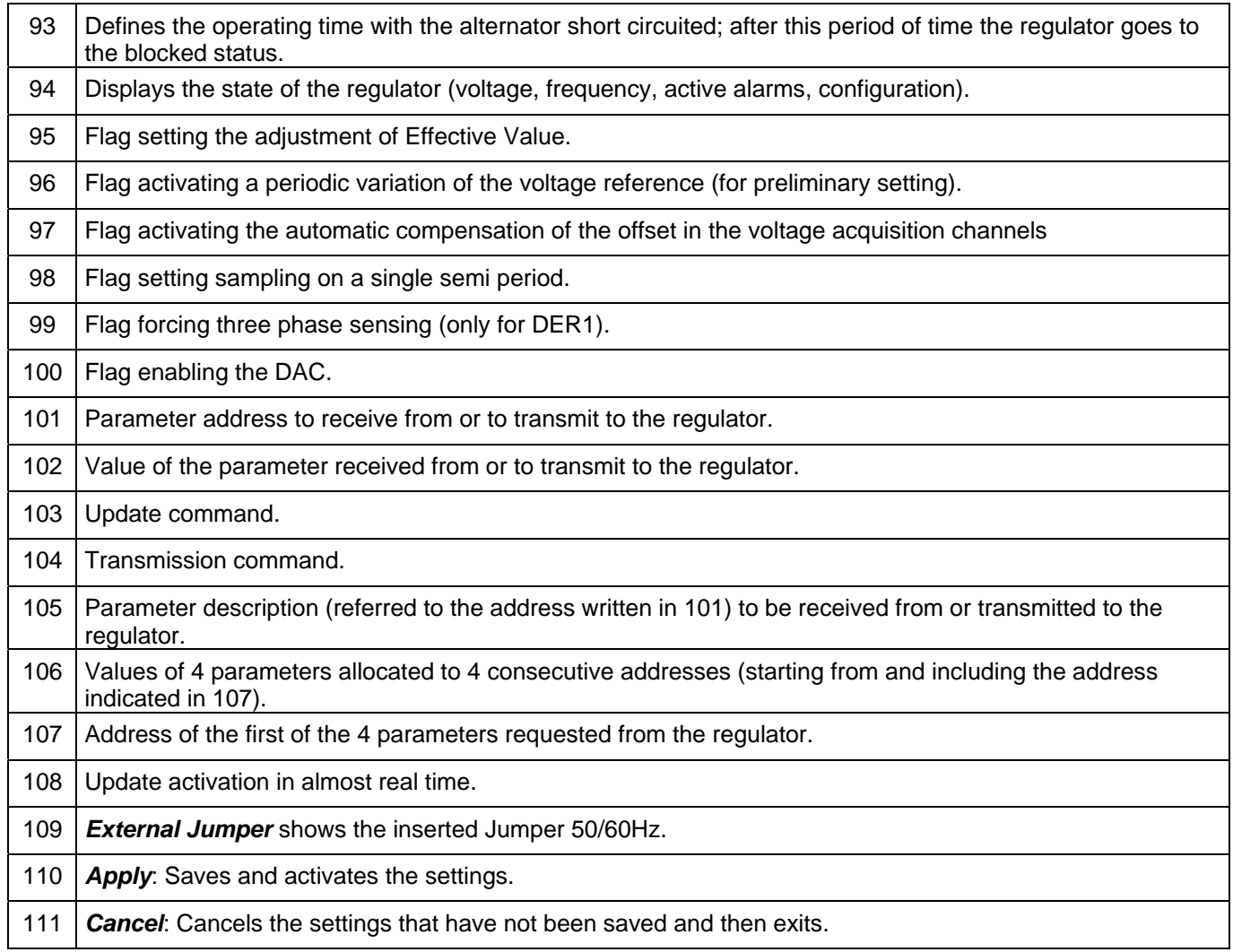

NOTE: When setting, the background of the corresponding box becomes yellow to indicate that the values have not been saved. The pressing of the *Apply* button activates setting and the background of the box returns to white.

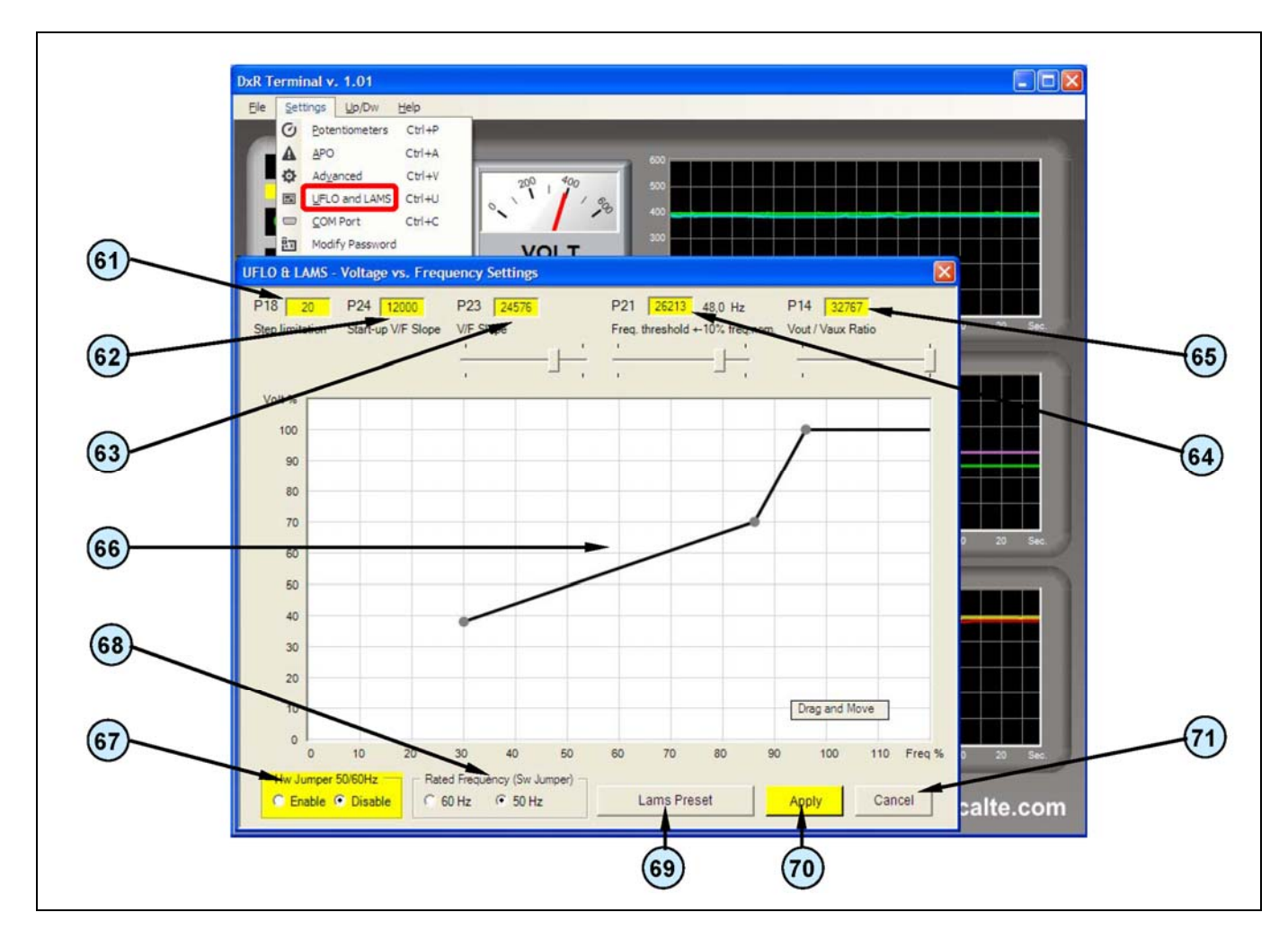

Fig. 6

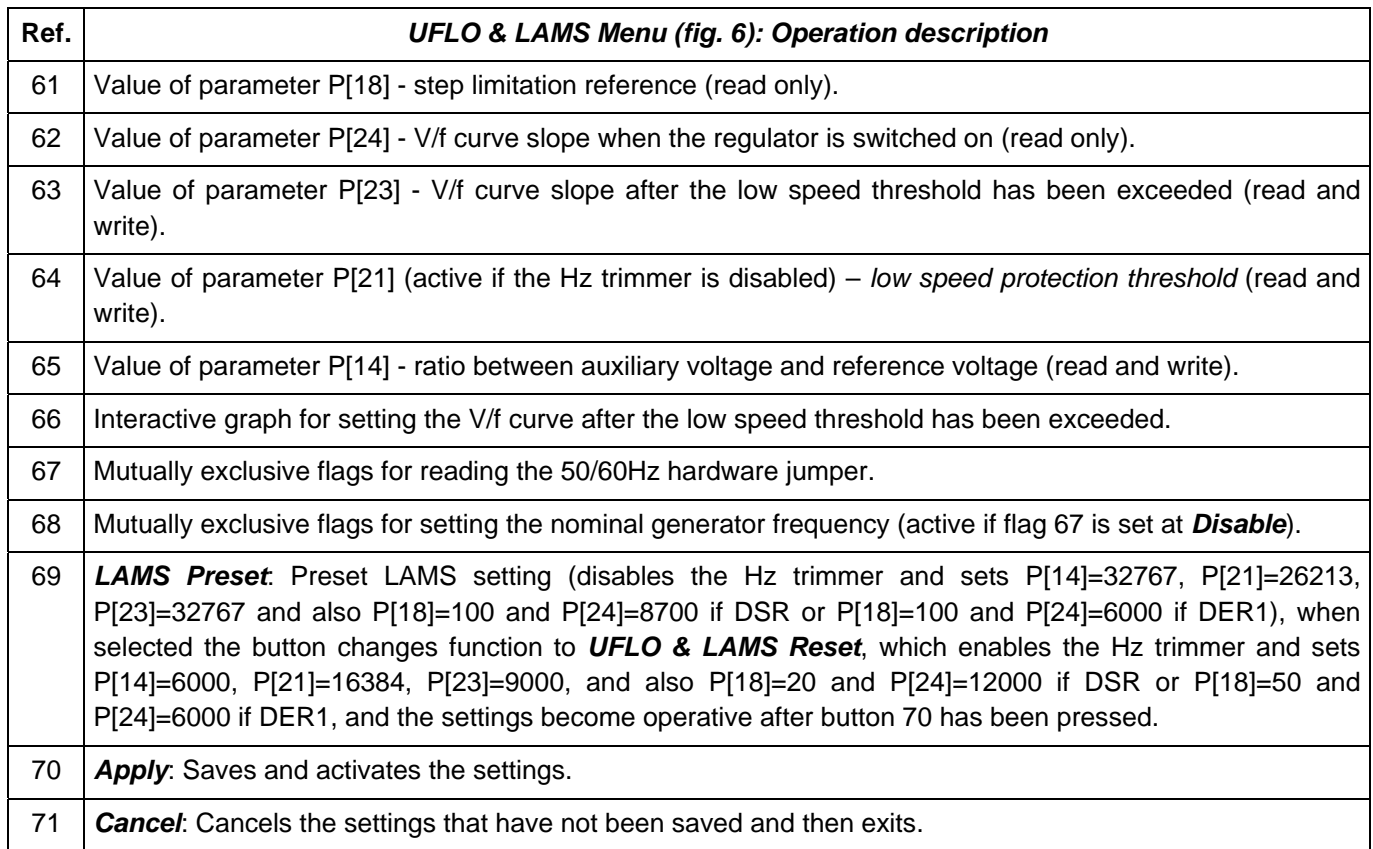

NOTE: When setting, the background of the corresponding box becomes yellow to indicate that the values have not been saved. The pressing of the *Apply* button activates setting and the background of the box returns to white.

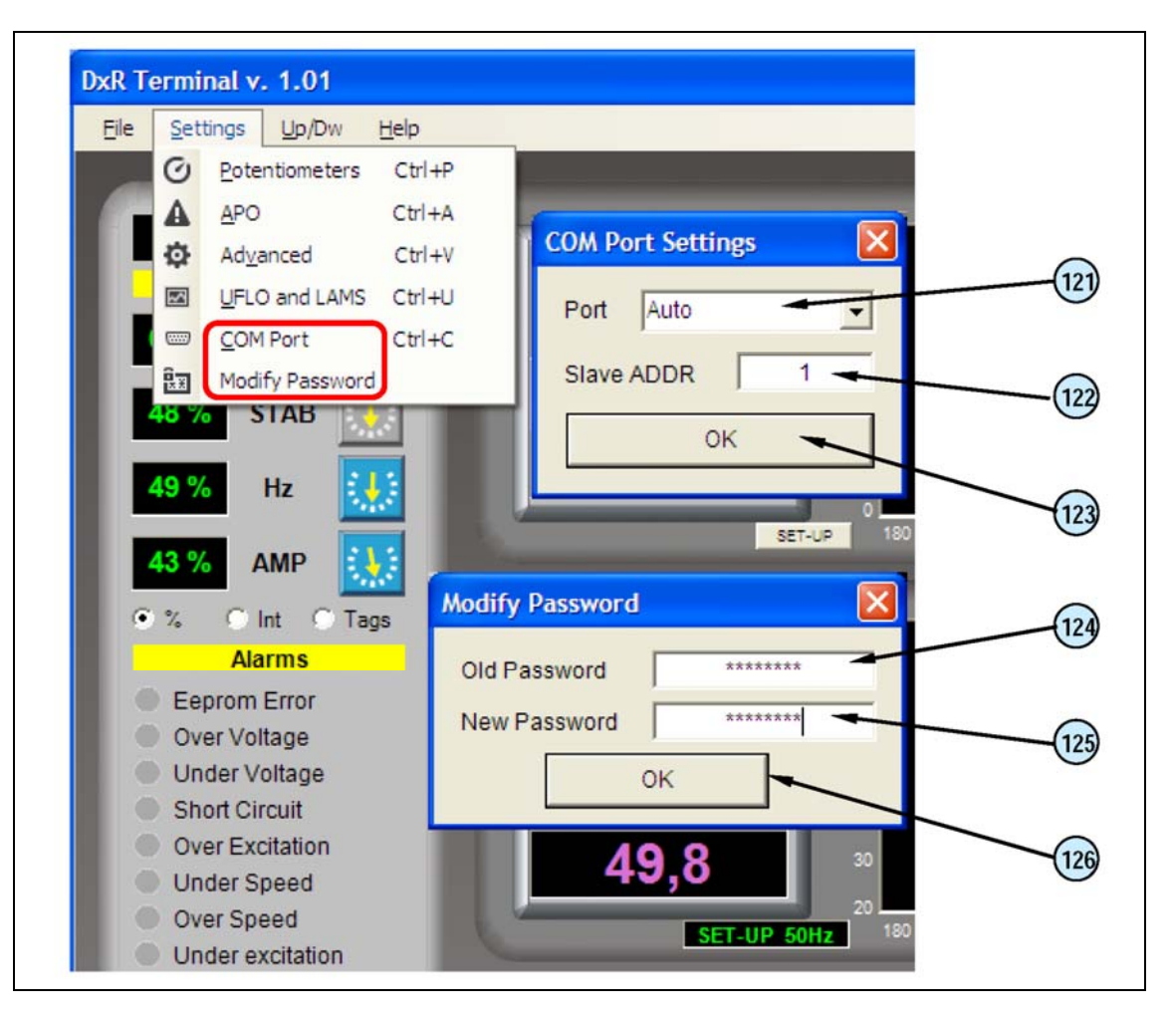

Fig. 7

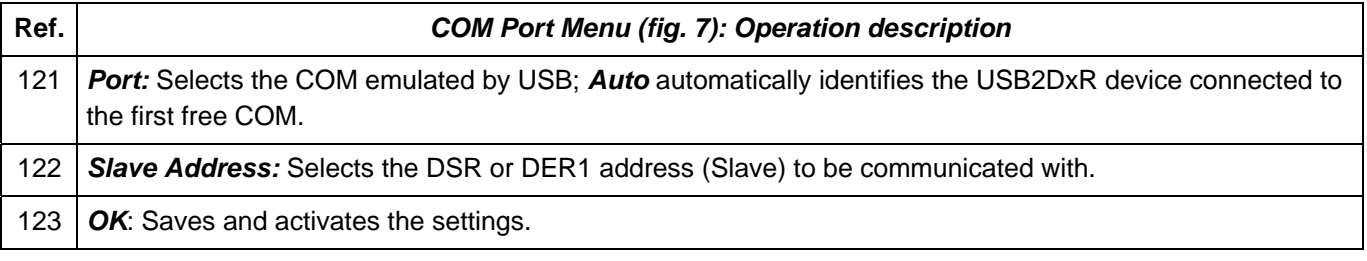

#### **PASSWORD**

The software DxR Terminal allows the reading of almost all the data that regulators DSR/DER1 make available, in particular:

- Settings defined by parameters or external variables (trimmer or jumper position, voltages, etc.)
- Status and functional variables (voltage, frequency, active alarms, etc.)
- Alarms memory data
- Settings files

This mode of operation is defined as "User: NORMAL".

Changing of the regulator settings (write) is protected by password that will be asked only the first time trying to introduce any modification.

If the password is correct, you switch to mode "User: EXPERT" which allows both reading and writing; the password will be no longer required for all subsequent changes to any settings until you exit the program.

**CAUTION:** The default password is "meccalte"; if, during installation you want to give some protection to the settings, you should change the password via the menu "Modify password" (Fig. 7).

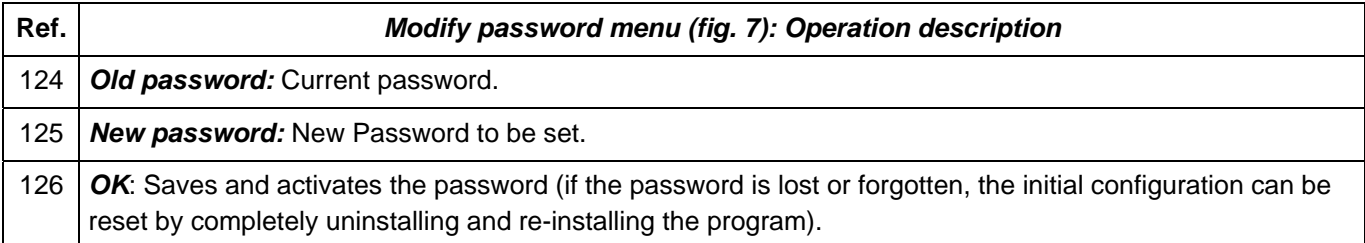

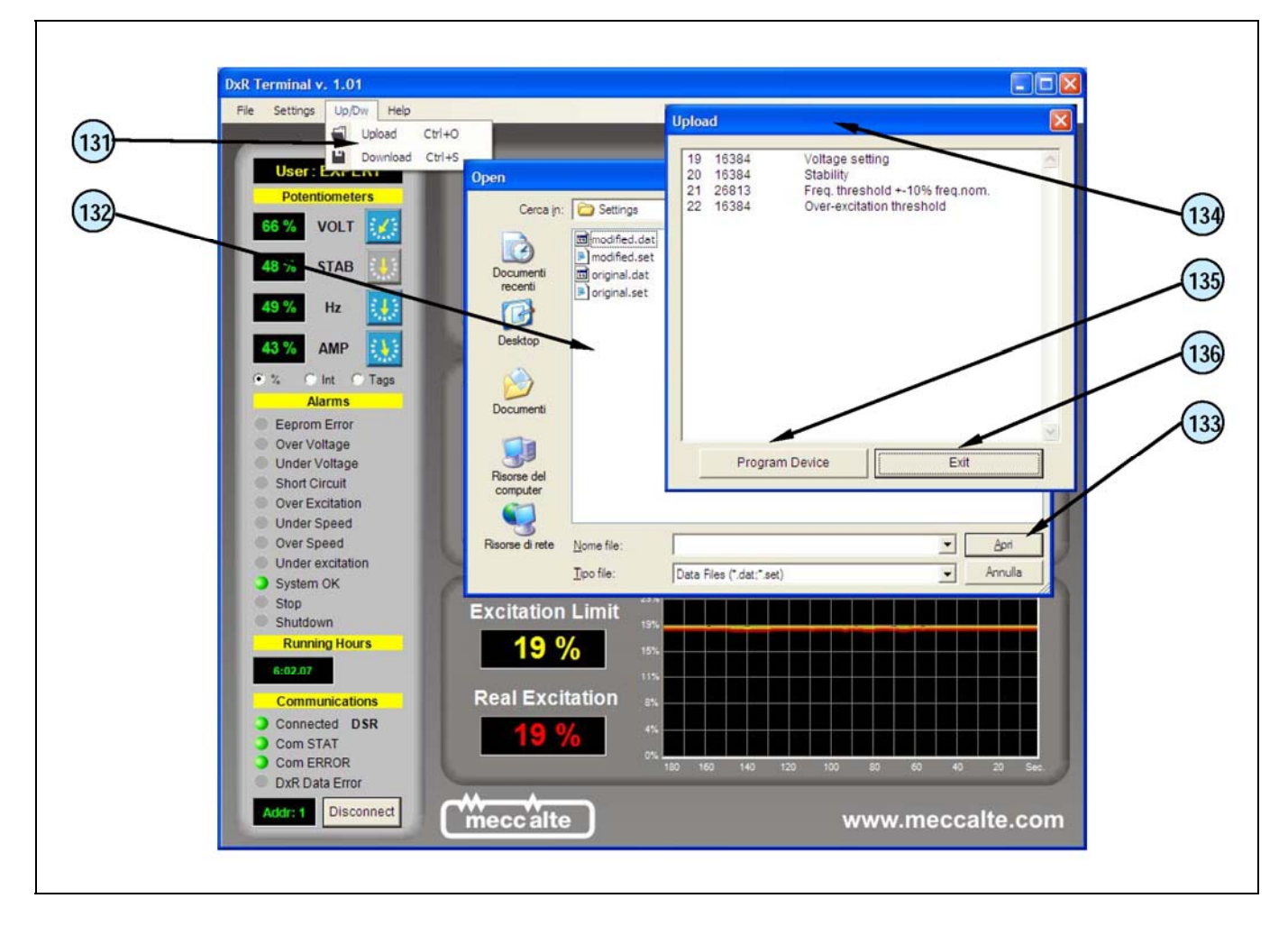

Fig. 8

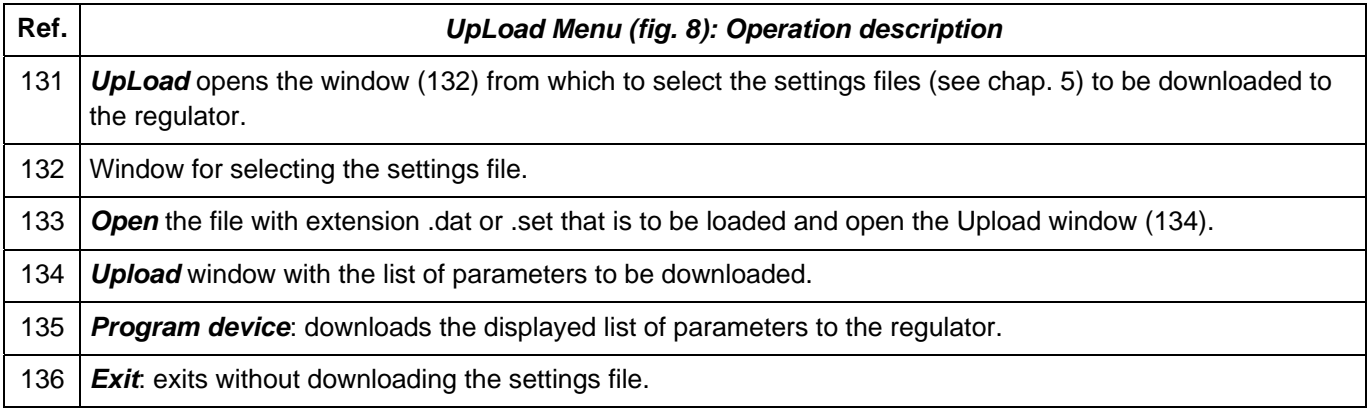

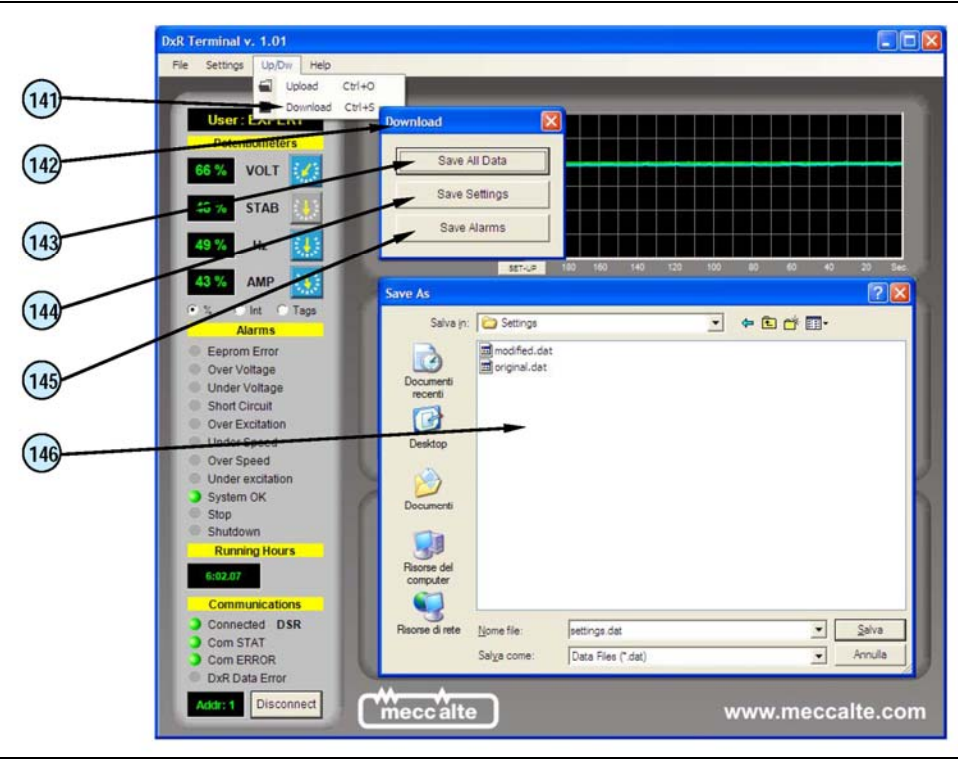

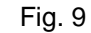

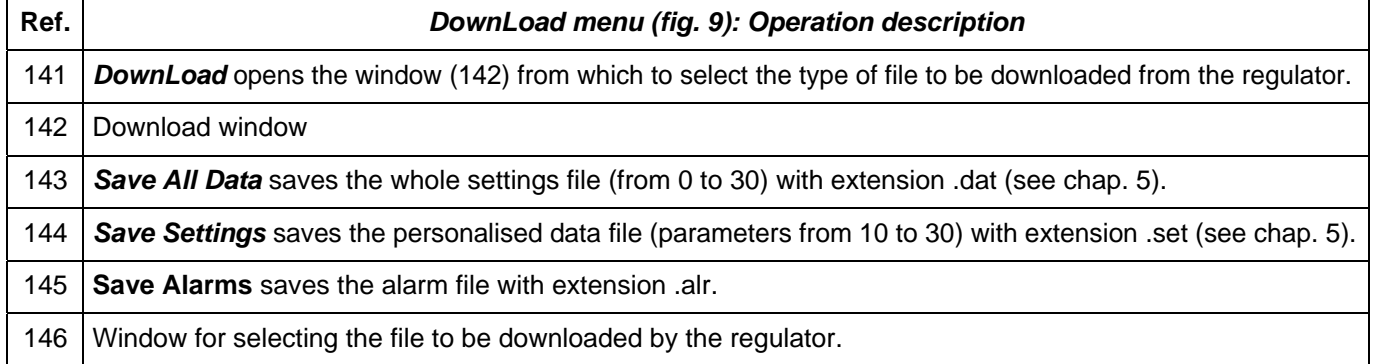

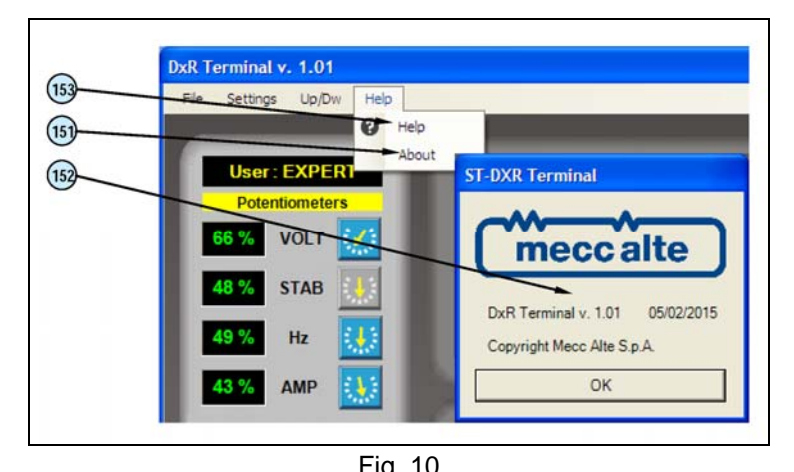

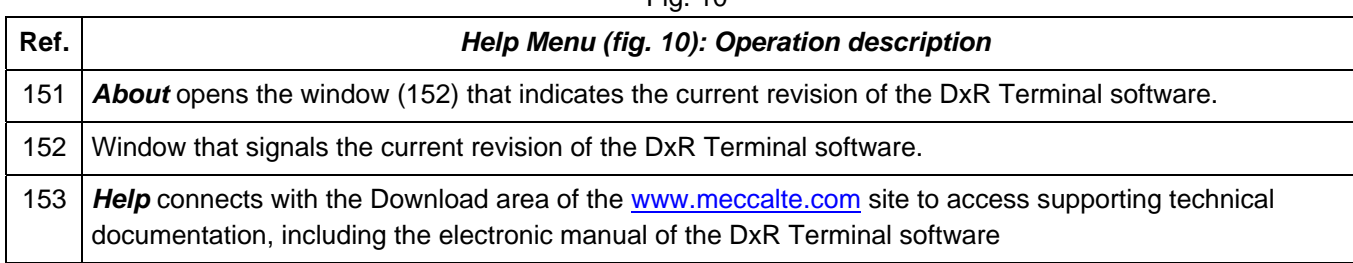

## **5. Settings files**

These are appropriately formatted text files, and each line:

- starts with a number that represents the **parameter** address
- this number must be followed by a **space** as a separating character
- the space is followed by a number, which represents the parameter **value**
- an **optional text** can be written beside the parameter value, but it must be separated by at least one **space**
- only parameters whose address is present will be modified, the others will remain unaltered
- the entire text that follows the character «%» is evaluated as a comment and is therefore not considered

```
% MECC ALTE S.p.A. 
% Digital Regulators for Synchronous Alternators DSR/DER1 
% Settings File 
% 
% Date: 05/02/2015 04.04 
% Note: 
% 
% ATTENTION: Refer to manual for text formatting 
% 
10 07965 Configuration word 
11 00004 Shift to Left proportional gain 
12 00003 Shift to Left integral gain 
13 16384 Coefficient tieing Ki to Kp 
14 06000 Vout / Vaux Ratio 
15 16384 Reference equivalent to Vext 
16 00000 Limitation of Vext Variation 
17 00254 APO delay & alarm settings 
18 00020 Step limitation reference 
19 00000 Voltage setting 
20 16384 Stability 
21 16384 Freq. threshold +-10% freq.nom. 
22 16384 Over-excitation threshold<br>23 09000 V/F Slope
            V/F Slope
24 12000 V/F curve slope at start up 
25 00139 Short circuit time 
26 00000 Overspeed threshold<br>27 00512 Under excitation th:
27 00512 Under excitation threshold<br>28 12287 Ki Over-excitation regulate
            Ki Over-excitation regulator
29 15154 AMP/F Slope 
30 63600 Thermal dispersion coefficient
```
*Example of a .set file* 

#### **6. Technical characteristics**

Size: 55mm x 29mm x 23mm (cables excluded) Weight: 28g Power supply (USB side): 5Vdc - 15mA

#### **7. System requirements**

PC with O.S. Microsoft Windows XP®, Windows Vista®, Windows 7<sup>®</sup> or Windows 8<sup>®</sup> and .NET Framework from version 4.1 and up, development tools. Screen with minimum resolution of 1024 x 768 pixels

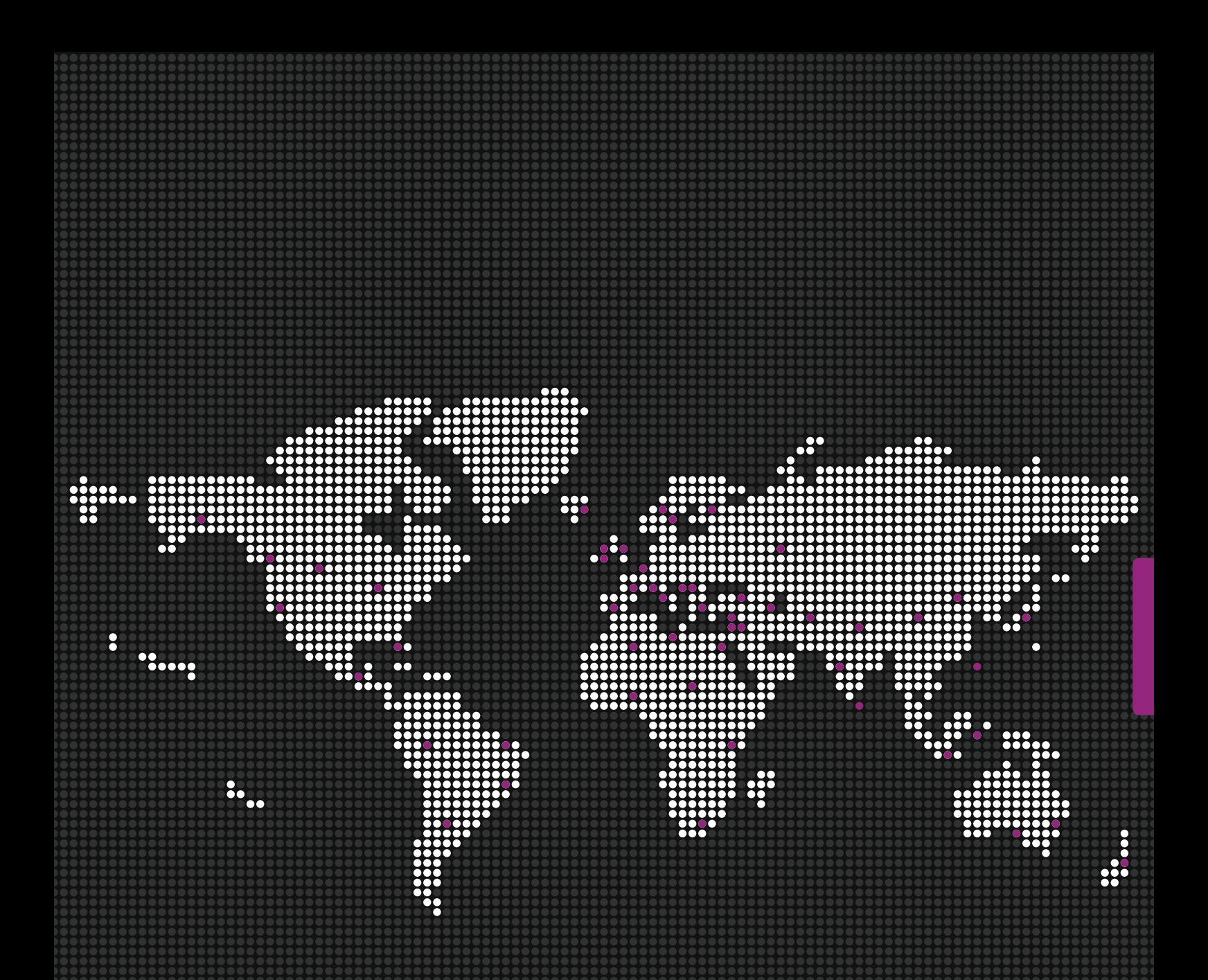

#### Mecc Alte SpA

Via Roma 20 – 36051 Creazzo Vicenza – ITALY T: +39 0444 396111 F: +39 0444 396166 E: info@meccalte.it aftersales@meccalte.it

#### United Kingdom Mecc Alte U.K. LTD

6 Lands' End Way Oakham Rutland T: +44 (0) 1572 771160 F: +44 (0) 1572 771161 E: info@meccalte.co.uk aftersales@meccalte.co.uk

#### France

Mecc Alte International S.A. Z.E.La Gagnerie 16330 ST.Amant De Boixe T: +33 (0) 545 397562 F: +33 (0) 545 398820 E: info@meccalte.fr aftersales@meccalte.fr

#### Spain Mecc Alte España S.A.

C/ Rio Taibilla, 2 Polig. Ind. Los Valeros 03178 Benijofar (Alicante) T: +34 (0) 96 6702152 F: +34 (0) 96 6700103 E: info@meccalte.es

#### aftersales@meccalte.es

**Germany** Mecc Alte Generatoren GmbH Ensener Weg 21 D-51149 Köln T: +49 (0) 2203 503810 F: +49 (0) 2203 503796 E: info@meccalte.de

aftersales@meccalte.de

# Far East

Mecc Alte (F.E.) PTE LTD 19 Kian Teck Drive Singapore 628836 T: +65 62 657122 F: +65 62 653991 E: info@meccalte.com.sg aftersales@meccalte.com.sg

#### India

Mecc Alte India PVT LT D Plot NO: 1, Sanaswadi Talegaon Dhamdhere Roa d Taluka: Shirur, District: Pune - 41220 8 Maharashtra, India T: +91 2137 619600 F: +91 2137 619699 E: info@meccalte.in aftersales@meccalte.in

U.S.A. and Canada Mecc Alte Inc. 1229 Adam Drive McHenry, IL, 60051 T: +1 815 344 0530 F: +1 815 344 0535 E: info@meccalte.us

aftersales@meccalte.us

#### China

Mecc Alte Alternator Haimen LTD 755 Nanhai East Rd Jiangsu HEDZ 226100 PRC T: +86 (0) 513 82325758 F: +86 (0)513 82325768 E: info@meccalte.cn aftersales@meccalte.cn

#### Australia

Mecc Alte Alternators PTY LTD 10 Duncan Road, PO Box 1046 Dry Creek, 5094, South Australia T: +61 (0)8 8349 8422 F: +61 (0)8 8349 8455 E: info@meccalte.com.au aftersales@meccalte.com.au

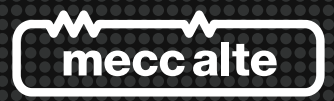

### **www.meccalte.com** MASPA: 02/2015 | rev.00